# *Online Payment Website*

AAB creates a unique payment website specifically designed for each management company. A link is provided and should be added to your website directing homeowner payments to this payment site. When a homeowner visits this page they will find a homepage that includes the management company logo, contact information and company colors. From this page, payment options include *Create Account*, *Login, One Time eCheck Payment*, and *One Time Credit Card Payment*. Payments may take up to four business days to process. These payments made from this site are included in your daily lockbox file.

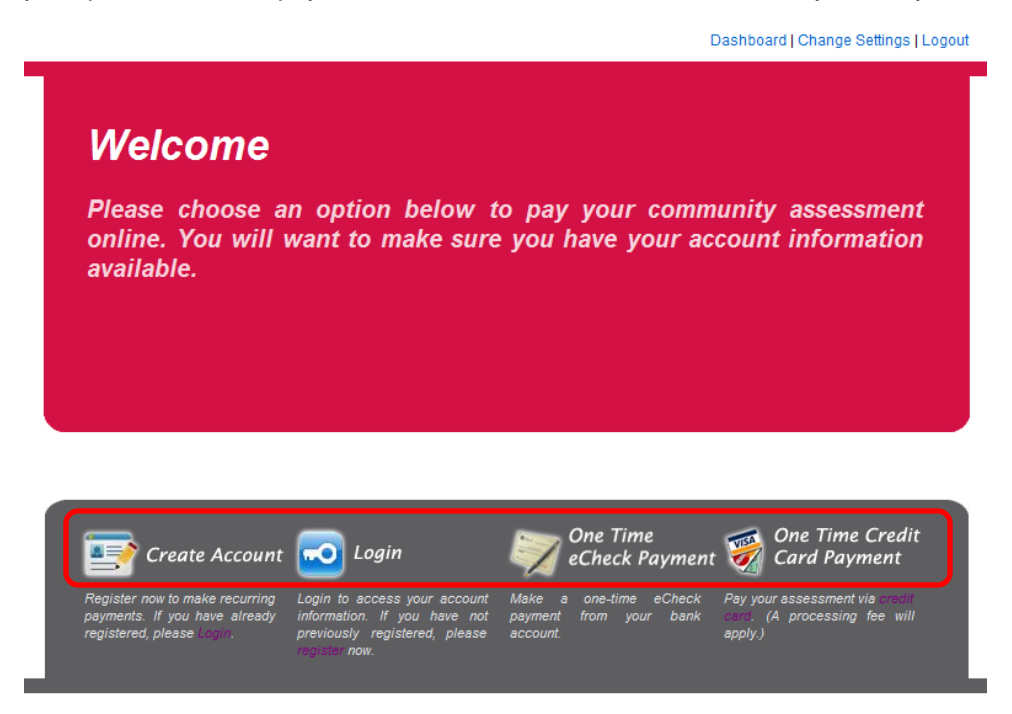

There is no processing fee to pay by eCheck; however there is a processing fee to pay by credit card. The credit card processing fee covers the interchange/finance fee charged by the credit card processor. This fee is charged to the homeowner at the time of payment.

The information below has been provided to help you assist homeowners with making their assessment payments using the online payment site.

# *Create Account*

By creating an account, the homeowner has the ability to set up both one-time and recurring payments. This will provide the ability to edit and delete recurring payments as needed. All payment history made from the created account is retained within the homeowner profile.

To set up an account, a homeowner will click *Create Account* on the home page and complete all required fields on the *Create New User Account* page. Once complete, a verification email is sent to the homeowner's email address provided which is also their new user ID. This email validates the user's email address when they click on the link in the email. If the link in the email is not clickable, the user will need to copy and paste the link into their web browser.

Once validated, the user then proceeds with making payments by logging into their new profile.

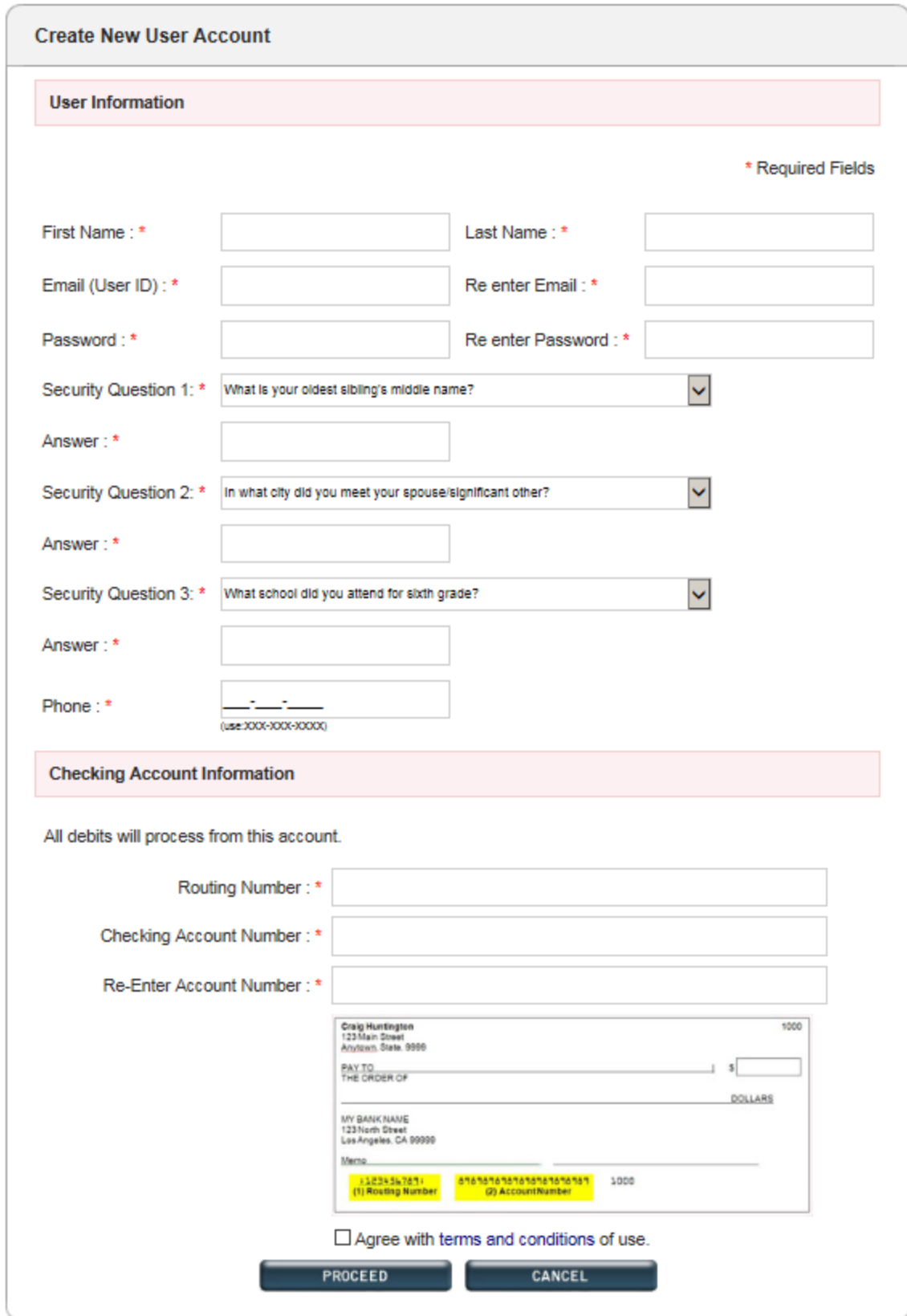

## *Login Page*

Once an account is created, the homeowner selects *Login* from the payment site home page to access their account and manage payments.

*Please note AAB does not have the ability to make changes to the homeowner/user password, debiting bank account, property information, or recurring payments. The homeowner must visit their profile to make these changes.*

### *User Dashboard*

The user dashboard page is the main page that allows a homeowner to change their password, change their bank account, add a property to set up recurring payments and set up one time payments. On this page they also see payment history.

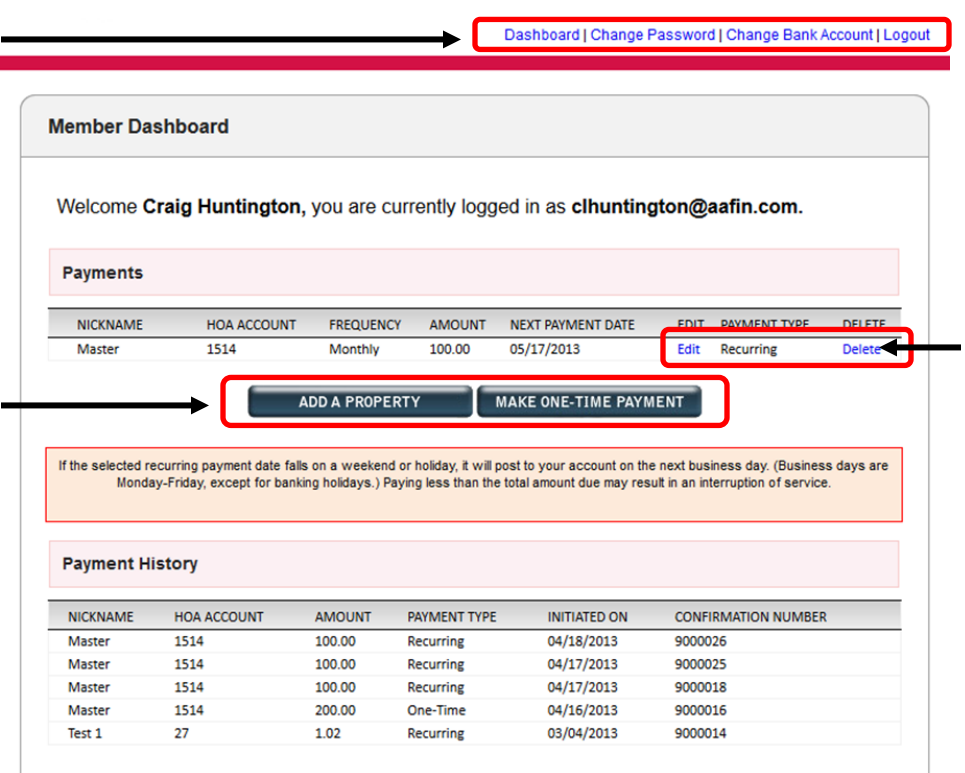

# *Registered User- Add a Property (Recurring Payment)*

To setup a recurring payment choose *Add a Property* from the dashboard. Complete the required fields including *Nickname, Management Company ID, Association ID,* and *Unit Account Number*. The nickname is used to help differentiate between multiple scheduled assessments. (This is particularly valuable for homeowners that own multiple properties.)

Select a payment type: recurring with a start date and frequency, or one-time to initiate a single payment.

#### Select *Proceed*

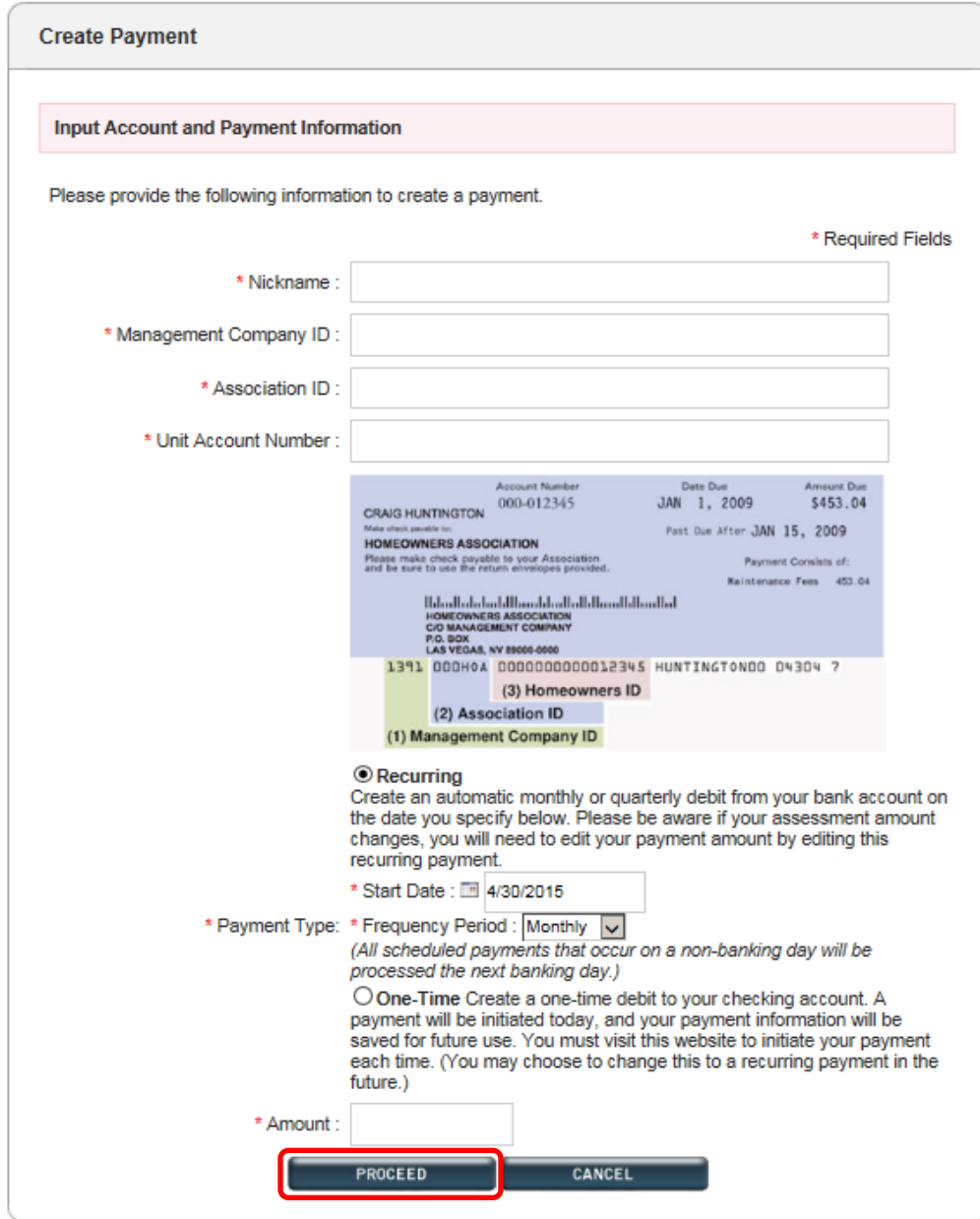

The next page will provide payment details prior to authorizing the payment. Review the details and select *Authorize Payment*. A confirmation page will generate. We recommend the homeowner prints this page for their records. The homeowner will also receive an email confirmation regarding the new recurring payment.

For recurring payments, the homeowner will receive an email reminder 5 days before payment processing regarding the recurring payment that is scheduled to generate. On the date of processing, a payment confirmation email will be sent to the homeowner with a confirmation number.

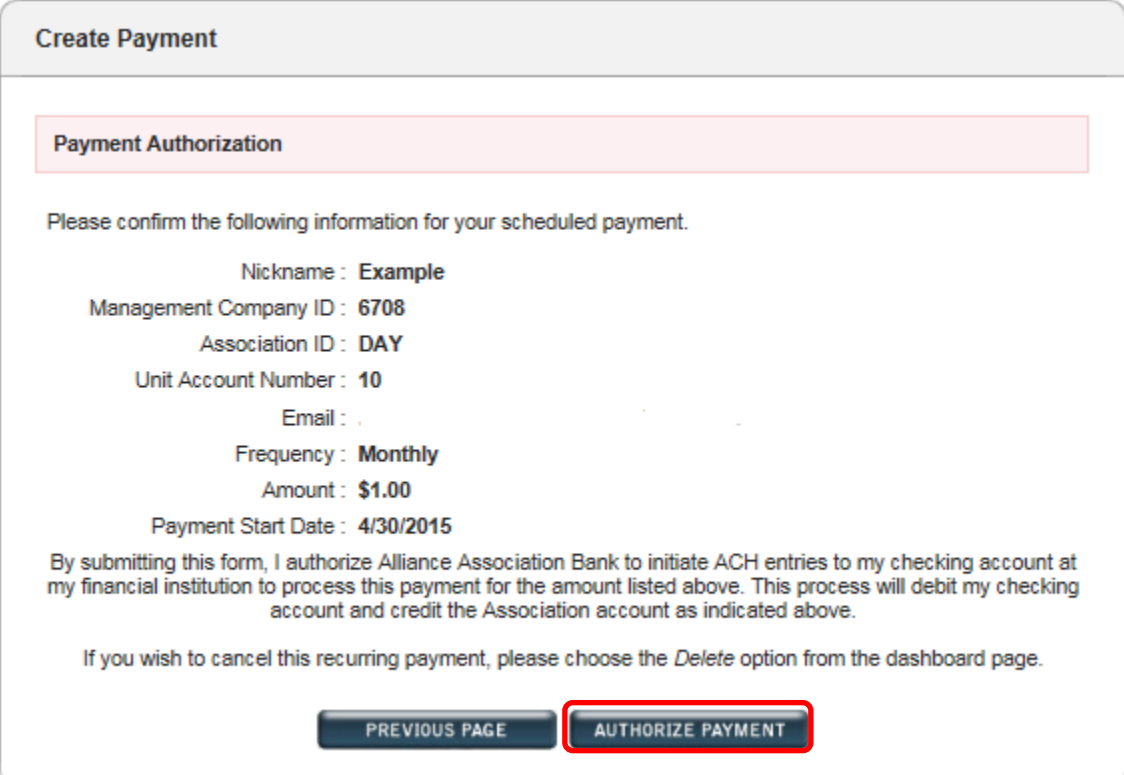

### *Registered User- Make One-Time Payment*

One-time payments can be used to pay a special assessment/fee or for homeowners that prefer to initiate their payment for each payment cycle. Select *Make One-Time Payment* from the dashboard. Select a property that has been added and click *Proceed* or select *Add a Property.* If a property has not been added you will be prompted to add a property at this time.

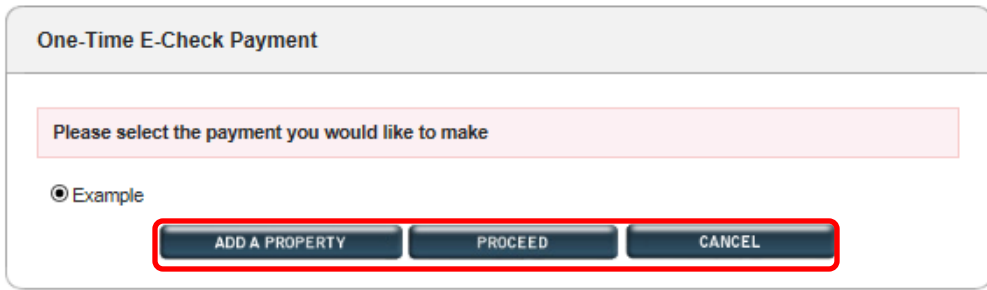

If using a property that has already been added, the payment information will generate and only the payment amount is needed. Select *Authorize Payment.*

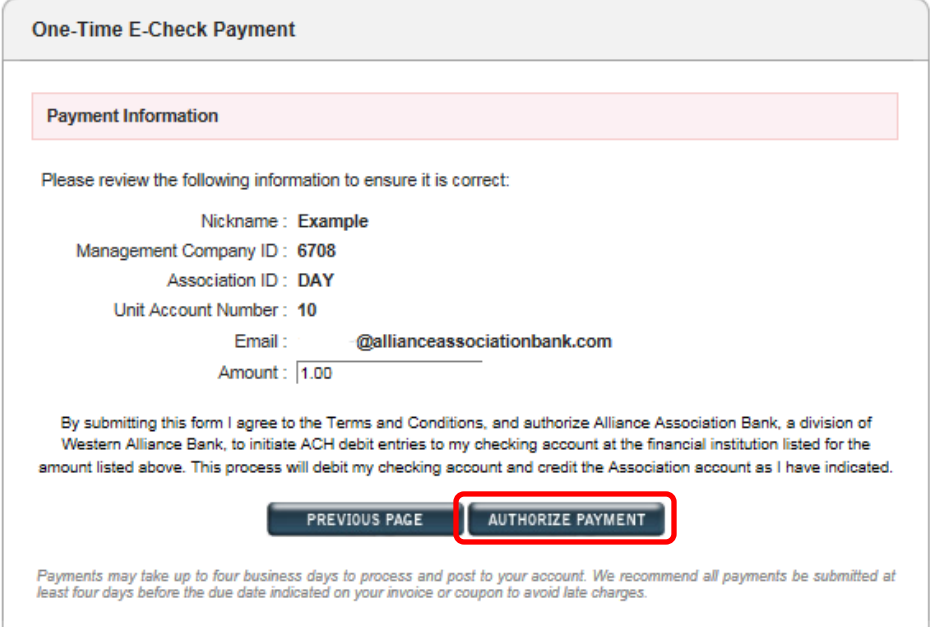

After selecting Authorize Payment a confirmation page will generate. A confirmation email will be sent to the email address set up by the homeowner and the payment will be on the payment history section of the dashboard.

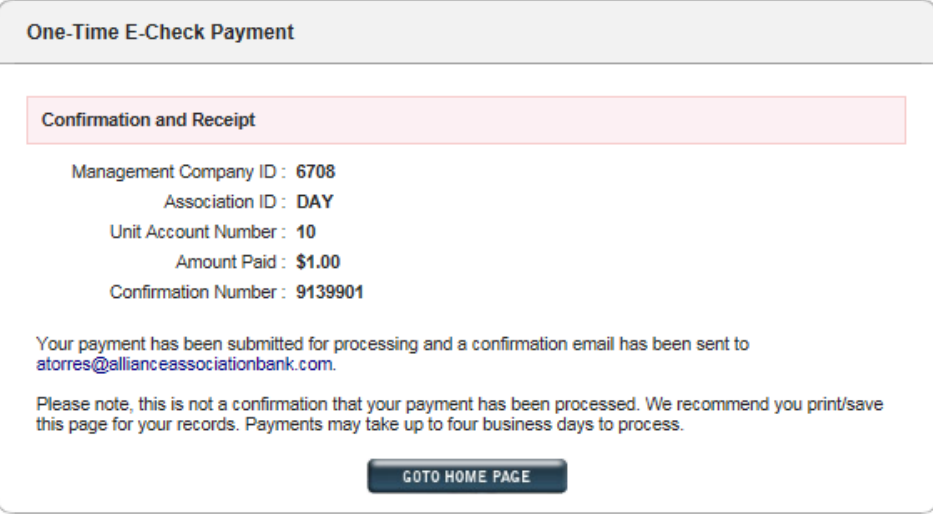

# *Change Password and Security Questions*

When signed in, select *Change Password* on the top right of the dashboard. A window appears allowing the user to change their password and/or security questions.

If the password is forgotten, the homeowner must select the *Forgot Password* link from the login page. They are prompted to enter their email address used for their profile. A link will be sent to the email address registered allowing the user to create a new password.

# *Change Bank Account*

When signed in, select *Change Bank Account* on the top right of the dashboard. A window appears allowing new checking account information to be updated.

# *Non-Registered User- One Time eCheck Payment*

*One Time eCheck Payment* allows a one-time payment without creating a profile.

Complete all fields including *Management Company ID, Association ID,* and *Unit Account Number* as shown on assessment coupon/statement. Select *Proceed.*

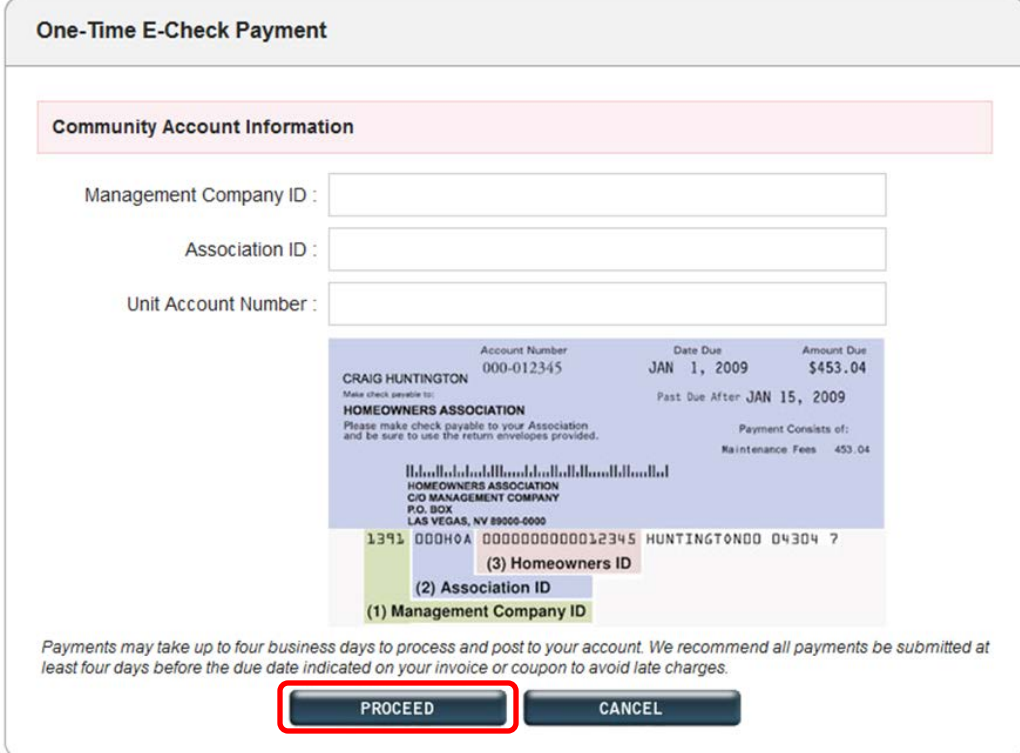

Enter payment processing information. All fields are required. Read and check the box to accept terms and conditions.

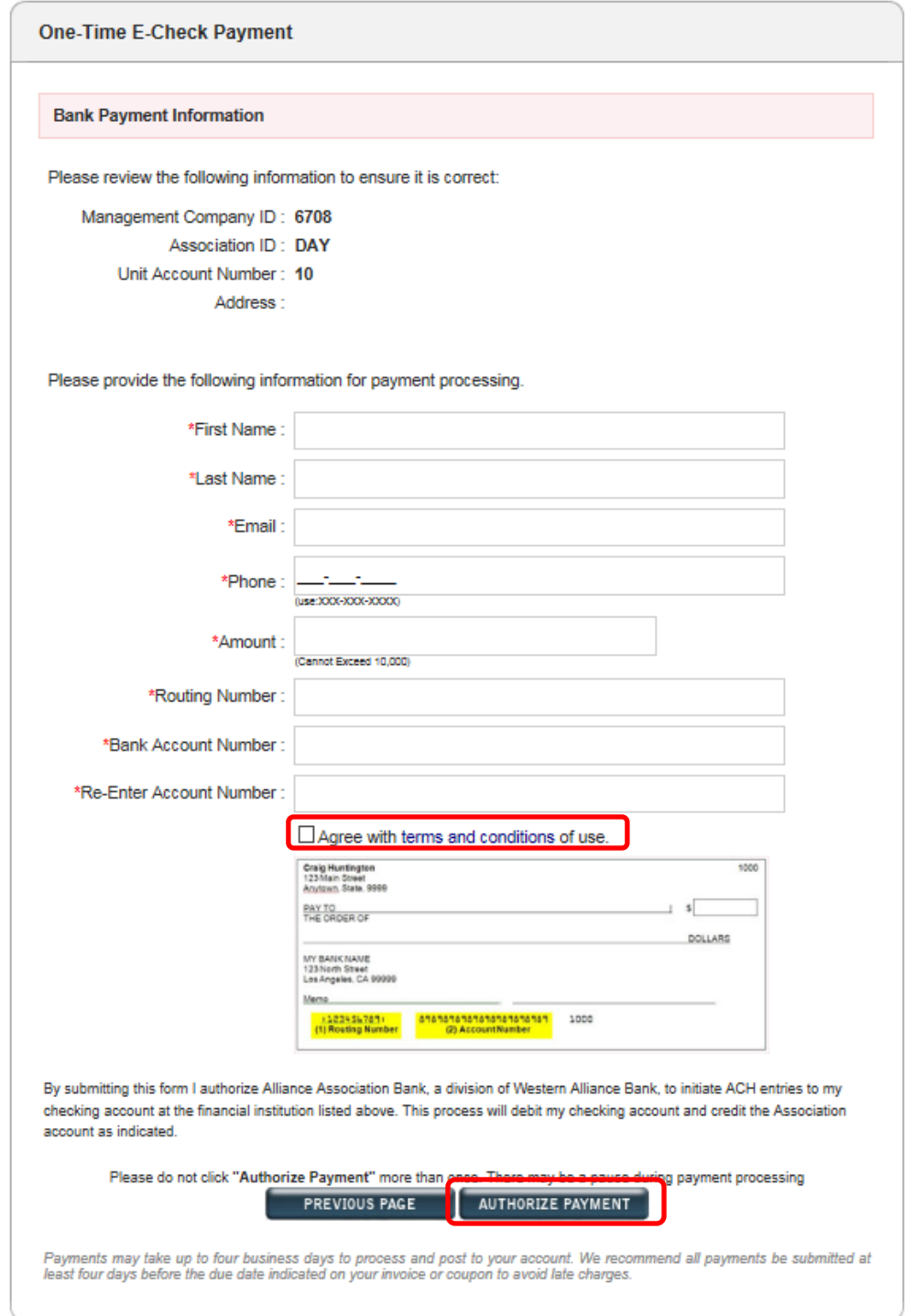

Select Authorize Payment and a confirmation page will generate. A confirmation email is sent to the email address entered by the homeowner.